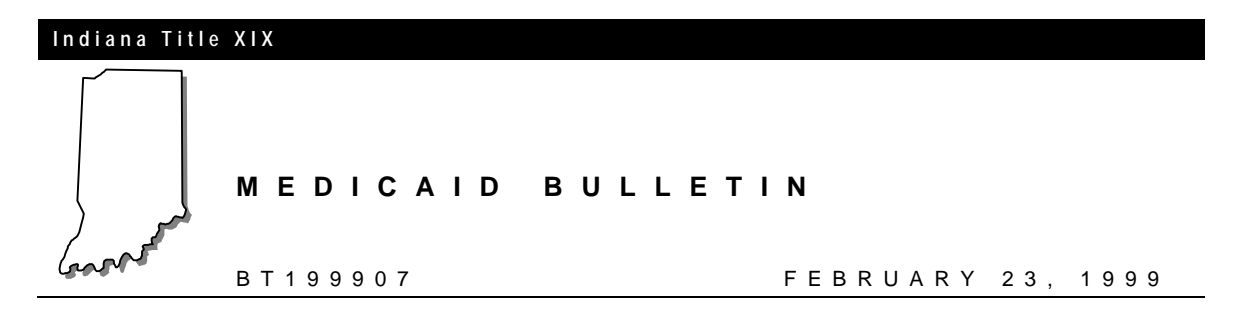

## **To: All Indiana Medicaid Providers**

## **Subject: OMNI 380 Version Change**

### **Overview**

The purpose of this bulletin is to inform all Indiana Medicaid Providers that the OMNI 380 Eligibility System has been modified to accept the new case mix methodology as of March 1, 1999. The Case Mix system of reimbursement removed the Skilled and Intermediate levels of care for recipients in nursing facilities. These designations will no longer be conveyed for the dates of service on or after October 1, 1998. Effective March 1, 1999, the valid values displayed on the OMNI for the NURSING HOME RESIDENT eligibility indicator will be:

- NURSING FACILITY for a resident who is in a nursing facility on the date of service identified and
- ICF/MR for residents who reside in an intermediate care facility for mentally retarded for the inquired date of service.

Samples of the new version OMNI printout are shown on the last page of this bulletin.

To activate the new software version it is necessary for all providers using the OMNI for eligibility verification to download their Omni terminal. This download should be performed anytime between March 1 and March 15, 1999. After March 15,1999, the original version of the OMNI software will be discontinued.

Please refer to *Indiana Medicaid Update* bulletin E98-26, *Case Mix Reimbursement*, dated August 31, 1998, and *Indiana Medicaid Update* bulletin E98-29, *Verification of Eligibility for Medicaid Recipient in Residing in Nursing Facilities*, dated August 31, 1998.

# **OMNI 380 Download Instructions**

Please carefully read the following download instructions and complete the steps in the order listed. Once the download begins, it will take 15-20 minutes to complete. The bolded **action** words are actual functions to be performed.

Use the steps in Table 1 to perform the OMNI download.

### **Please perform this download after March 1, 1999, and before March 15, 1999.**

| <b>STEP</b>    | <b>OMNI DISPLAY</b>                   | <b>ACTION</b>                                                                                          |
|----------------|---------------------------------------|----------------------------------------------------------------------------------------------------|
| 1              | WELCOME TO<br>INAIM/SELECT A<br>TRANS | Press the 7 key.                                                                                       |
| $\overline{2}$ | MAINTENANCE                           | Press the <b>Func/Enter</b> key.                                                                       |
| 3              | SET DATE/TIME                         | Press the <b>Func/Enter</b> key.                                                                       |
| 4              | $(Y \text{ or } N)$                   | Press the $# \text{key}$ (No need to press the <b>Enter</b><br>key at this time. Proceed with step 5.) |
| 5              | PROV KEY CHANGE                       | Press the <b>Func/Enter</b> key.                                                                       |
| 6              | $(Y \text{ or } N)$                   | Press the $# \text{key}$ (No need to press the <b>Enter</b><br>key at this time. Proceed with step 7.) |
| $\overline{7}$ | RETRY PRINTER                         | Press the <b>Func/Enter</b> key.                                                                       |
| 8              | $(Y \text{ or } N)$                   | Press the $# \text{key}$ (No need to press the <b>Enter</b><br>key at this time. Proceed with step 9). |
| 9              | CHANGE CONFIG                         | Press the <b>Func/Enter</b> key.                                                                       |
| 10             | $(Y \text{ or } N)$                   | Press the $# \text{key}$ (No need to press the <b>Enter</b><br>key at this time. Proceed with step 11. |
| 11             | INFO DISPLAY                          | Press the <b>Func/Enter</b> key.                                                                       |
| 12             | $(Y \text{ or } N)$                   | Press the $# \text{key}$ (No need to press the <b>Enter</b><br>key at this time. Proceed with step 13. |
| 13             | <b>ACTIVITY REPORT</b>                | Press the Func/Enter key.                                                                              |
| 14             | $(Y \text{ or } N)$                   | Press the $#$ key (No need to press the <b>Enter</b><br>key at this time. Proceed with step 15         |
| 15             | KEY BEEP ON/OFF                       | Press the <b>Func/Enter</b> key.                                                                       |
| 16             | $(Y$ or $N)$                          | Press the $#$ key (No need to press the <b>Enter</b><br>key at this time. Proceed with step 17.        |
| 17             | <b>DOWNLOAD</b>                       | Press the <b>Func/Enter</b> key.                                                                       |

Table 1 – Steps to Perform the OMNI Download

(Continued)

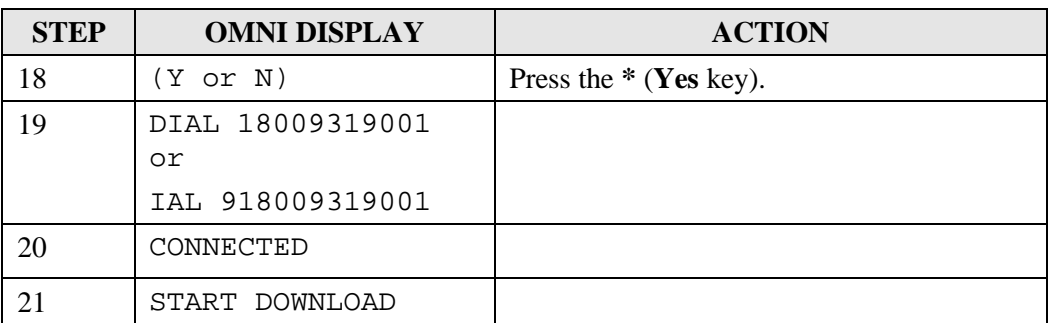

Table 1 – Steps to Perform the OMNI Download (Continued)

While **Start Download** is displayed, the telephone line connection that the OMNI is using must NOT be interrupted until one of the following messages shown in Table 2 is displayed. This will take 15-20 minutes.

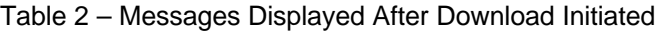

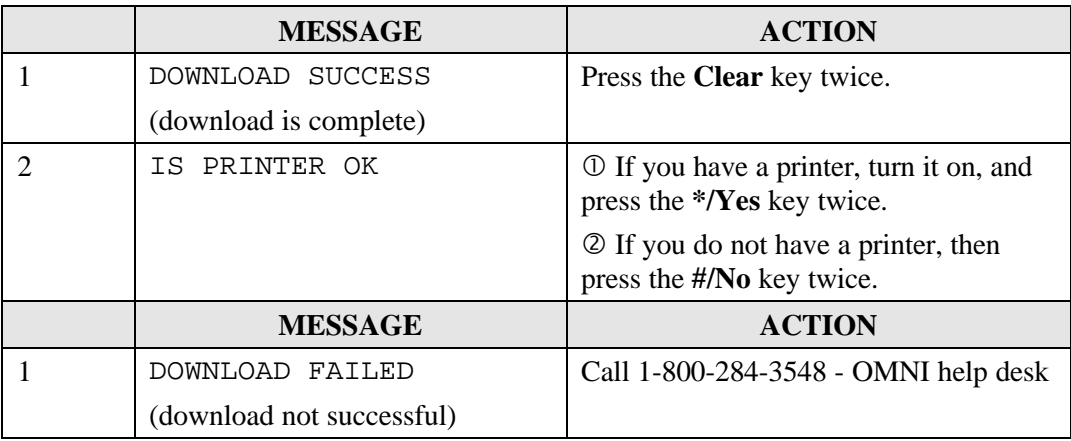

If the telephone line connected to the OMNI terminal needs a 9 or some other access code to make an external call, the access code will have to be replaced in the OMNI's configuration **after the download is successful**. Table 3 outlines the steps to add the access code into the OMNI's configuration.

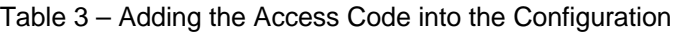

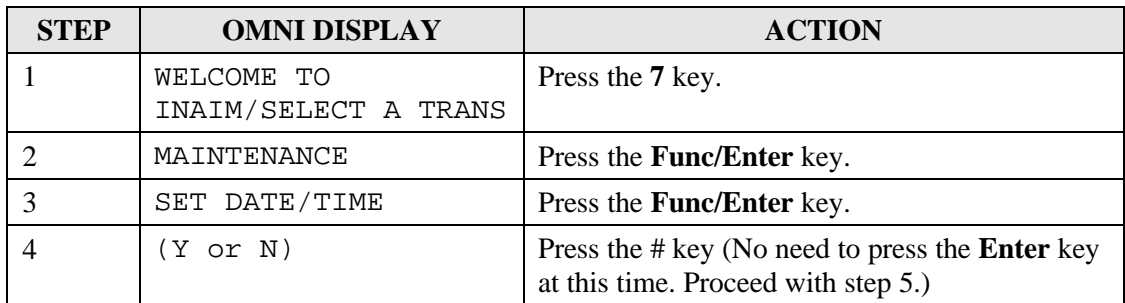

(Continued)

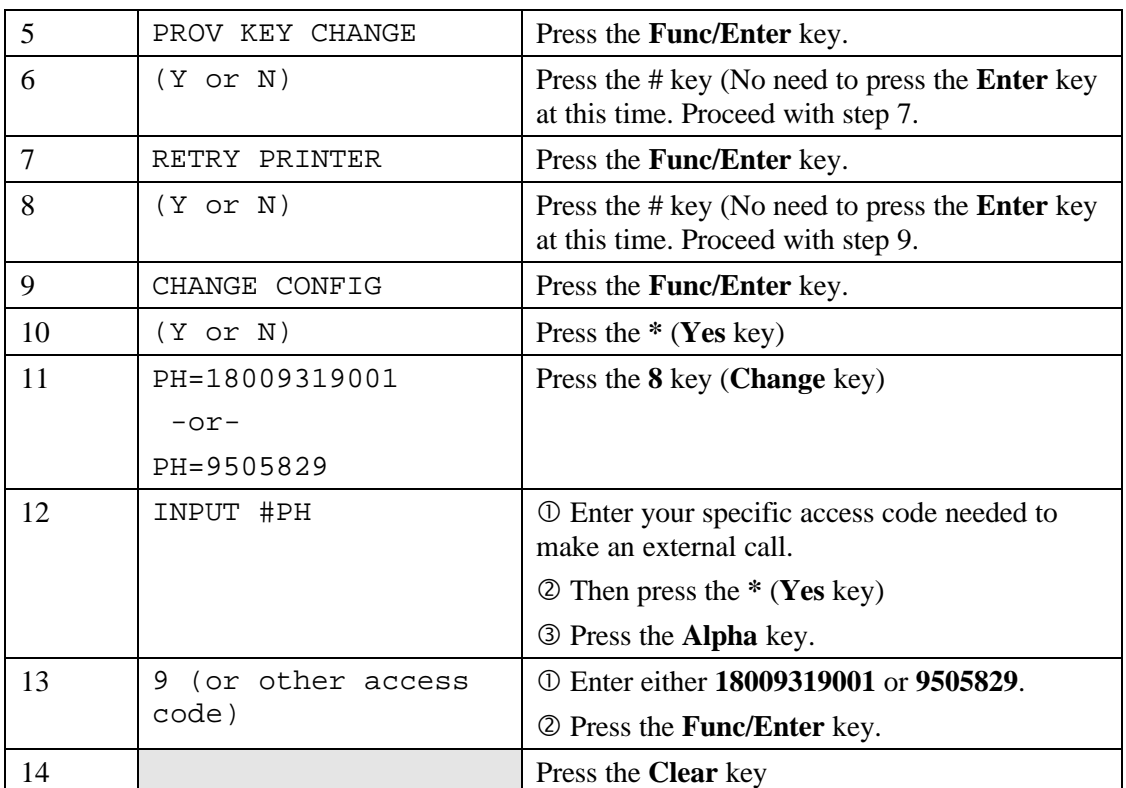

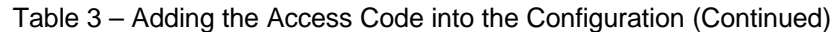

After the above steps have been completed, the download for OMNI is complete. The new case mix level of care reimbursement indicators will be displayed.

This download procedure will need to be completed on all OMNI terminals.

#### *Questions*

If you have any questions concerning this OMNI procedure, please call the Indiana OMNI Support Message Center at 1-800-284-3548.

*Indiana Title XIX OMNI 380 Version Change BT199907 February 23, 1999*

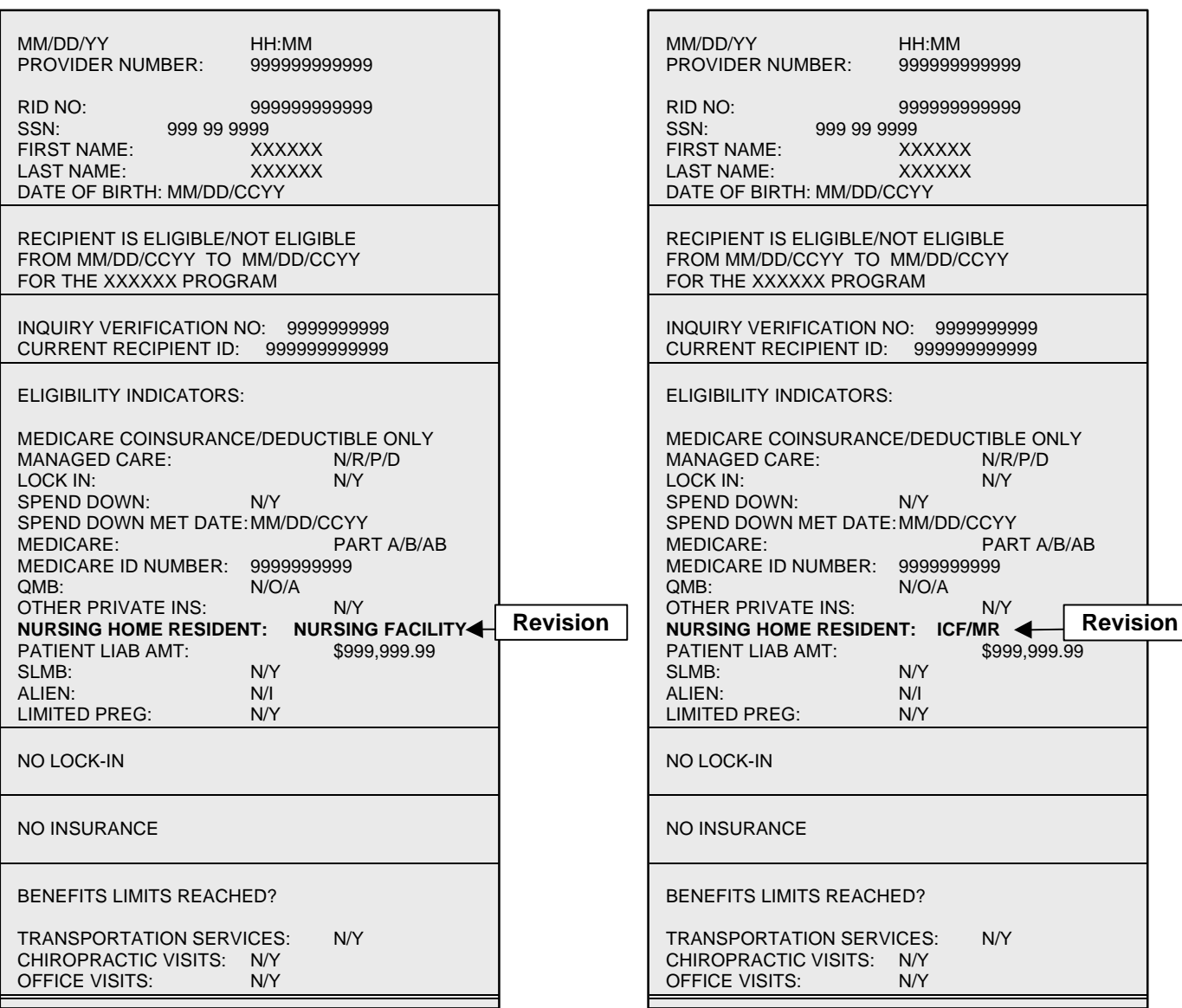

Figure 1 Valid Values **Figure 2** Valid Values